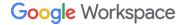

B I ⊻ ᢒ

# Google Workspace Referral Program **Payment profile set-up guide**

May 2023

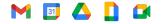

French (Canada) / Français (Canada)

### Table of contents 🧭

| 0          | Timeline               | 03 |
|------------|------------------------|----|
| $\bigcirc$ | Payment Profile Link   | 04 |
| $\bigcirc$ | Enter Bank Information | 06 |
| $\bigcirc$ | Tax information        | 13 |
| $\bigcirc$ | Error Messages         | 16 |
| 0          | Other Languages        | 17 |

## First time setting up a payment profile

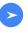

#### Eligible referral reaches 90+ days

We will send you a link to set up your Google Pay payment profile **This link expires in 14 days.** 

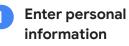

Follow the instructions to enter the required information.

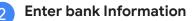

If you prefer to enter your bank details at a later time, you can revisit Google Pay under <u>"Subscriptions and Services"</u> to input your bank information.

#### **Email address**

Payment profile links are sent to the email address you provided during the sign-up process. If you need to update your email address, please <u>reach out to us</u> **before** entering your bank information.

#### Error messages

If you encounter any issues or come across <u>error messages</u>, please reach out to our <u>support team</u> for assistance.

#### **Payment Transfer**

After successfully entering all the required information, your pending referral will be processed in the second week of the month. By the end of the month, the funds should transfer into your bank account.

As a result of the transfer, the balance in your Google Pay account will be reset to \$0, indicating the successful completion of the transaction.

## Open your payment profile link

01

A personalized **Google Pay payment profile link** will be sent to you when you have your first eligible referral in a specific region and currency. This link is designed exclusively for you to receive your referral bonus.

**NOTE:** Within **14 days** of receiving your payment profile link, **click on the link** and provide the necessary information.

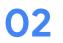

#### Complete the process by entering your bank information.

You can return to <u>Google Pay under "Subscriptions and Services</u>", at a later time and enter your bank account details.

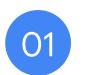

# **Click the Payment Profile link** and enter the requested information

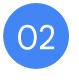

# **Enter your Bank Information**

## **Enter your Bank Information**

- After you signed up, go to your Google Pay Payment Profile and find your Billing Account under the "<u>Subscriptions & services</u>" tab to enter you banking details.
- Click *Manage* under the Billing Account.

| ubscriptions and se | Subscriptions & services Payment                                                             | methods Addresses Settings                                                                                           |
|---------------------|----------------------------------------------------------------------------------------------|----------------------------------------------------------------------------------------------------|
| Billing Ad          | ccount Label - Example - 1234<br>Ily if the total is at least \$0.00 (your payout threshold) | <b>Billing Account Label - Example - 1234</b><br>Paid monthly if the total is at least \$0.00 (your payout threshold |
|                     | Manage                                                                                       | Manage                                                                                                    |

# Enter your Bank Information (cont.)

- To add your bank informations within your Billing Account, navigate to the *How you get paid* section and click on *Add payment method*.
- If you have multiple Billing Accounts associated with different currencies, please make sure to enter your bank details for each individual account.

NOTE: The Bank Account currency must match Billing Account Currency. Ensure your bank accepts the currency shown above

 If you find that you have received a Billing Account for the wrong country, kindly contact the <u>support</u> <u>team</u> for assistance. Request a new link specifically for the country where your bank is located.

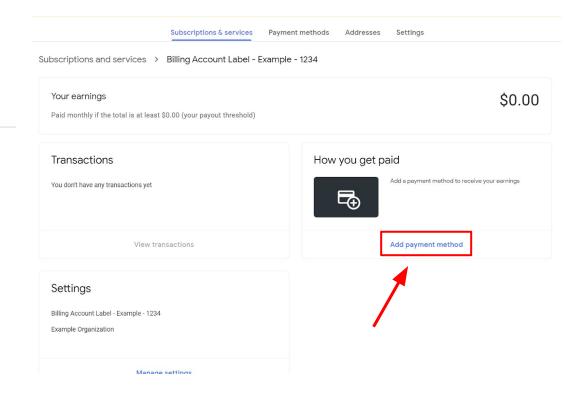

# Enter your Bank Information (cont.)

• Fill out the required bank details under *Add payment method* and click **Save** once complete.

| Add a bank account                                                                        | $\sim$ |
|-------------------------------------------------------------------------------------------|--------|
| Bank account must be located in United States and in US Dollar currency.                  |        |
| Name on bank account                                                                      | ()     |
| Account type<br>Savings                                                                   | ÷      |
| ge                                                                                        |        |
| Routing number                                                                            |        |
| Account number                                                                            |        |
| By continuing, you agree that you have read and accepted the Electronic Communications Po | olicy. |
|                                                                                           |        |

#### **Check for Alerts**

- Navigate back to the "<u>Subscriptions & services</u>" tab.
- Verify if there are any visible Alerts located in the top right corner of the page.
- Please adhere to the instructions provided in the notification located in the top right corner of the page.

#### DO NOT CANCEL THE PAYMENT PROFILE!!

If you have issues or see an error message contact the support team.

|                          |           |          | ▲ 1 critical alert 🁚 | ? |
|--------------------------|-----------|----------|----------------------|---|
| Subscriptions & services | Addresses | Settings |                      |   |

# **Existing Banking Details**

# **Existing Banking Details**

- If the payments profile already exists and banking details have already been added, the information will be pre-populated but the Bank Account must be designated as the Primary disbursement account for the new Billing Account.
- To select existing Bank Detail, set as "Primary" or add a new Bank Details by clicking "Add Payment Method"

SL

• Please adhere to the instructions provided in the notification located in the top right corner of the page.

|                        | How you get paid Bank account ···· 123 Your Name Verification | needed                           |
|------------------------|---------------------------------------------------------------|----------------------------------|
| Manage payment methods |                                                               |                                  |
|                        | Send or request money Subscriptions & se                      | rvices Payment methods Addresses |
| bscriptic              | ons and services > Cloud Manual Seller - USD -                | - Test - 3 > Payment methods     |
|                        | Savings •••• 57<br>VALID_BANK_ACCOUNT                         | + Add payme                      |
| None 👻                 | Remove Verify                                                 |                                  |
| ggle to "Prim          | nary"                                                         |                                  |

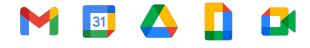

# Tax information & Wire transfer fees

Note to referrers with referrals in the Americas

Addresses

Setting

Subscriptions & services

### **Referrers with referrals in the Americas**

If you are **not** in the United States, but you have <u>referrals</u> located in the **United States**, **Canada, Argentina, Brazil, Chile, Colombia, Mexico, or Peru**, you will need to enter your tax information.

Once you have completed your Payment Profile, please enter your tax information by clicking the notification in the top right corner or follow these steps:

1. Sign in to the Google Pay Billing Account under "Subscriptions and Services".

2. Click Settings.

- 3. Find 'Payments profile', then find '[your Country] tax info' and click Edit.
- 4. To enter or edit your tax info, click Add tax info or Update tax info.
- Answer the questions and click *Submit* to submit the Certificate of Foreign Status (W-8BEN) to the IRS from within your payments profile.
- 6. Click Save.

Note: This step is required by the U.S. to document your foreign status and claim any applicable treaty benefits.

#### Settings Payments profile Payments profile ID (i) 1234-5678-9012 Country/Region Country Account type (i) Organization Organization Name (i) Your Name Name 🛈 🥒 Your Name Organization Address ( 123 Street Cit, State, Postal Code Country Contact us to update your read-only information Country tax info (i) Country tax info (i) Document language preference English (United States)

Payment methods

Activity

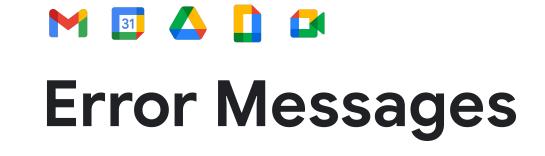

# **Common Error Messages**

If you encounter any of the following error messages, we recommend reaching out to our dedicated support team for assistance. By contacting <u>our support team</u>, we will be able to initiate a ticket on your behalf and escalate it to the Google Pay accounting department. Our team will work diligently to resolve the issue and provide you with the necessary support.

| Error Message                          | What next?                                             | Details                                                                                                    | Estimated time to resolve                                               |
|----------------------------------------|--------------------------------------------------------|----------------------------------------------------------------------------------------------------|-------------------------------------------------------------------------|
| OR-AC-01                               | Update Admin console                                   | This error occurs because the company's G Suite account has not activated the users payment access                                       | Please have the admin of your G Suite account <u>follow these steps</u> |
| OR-CAC-02                              | Contact Support                                        | You may need to verify your payment info or identity                                                                                     | 1-4 business days                                                       |
| OR-RWE-02                              | Contact Support                                        | The payment method appears because the user has a non approved account                                                                   | 1-4 business days                                                       |
| OR-BAAVFT-03                           | Contact Support                                        | It's a BIC risk error (= Bank Identifier Code) /<br>SWIFT code error.                                                                    | 1-4 business days                                                       |
| OR-IDGRA-01                            | Contact Support                                        | This error code is not related to risk                                                                                                   | 1-4 business days                                                       |
| OR-BAIH-10                             | Contact Support                                        | This error is risk related                                                                                                    | 1-4 business days                                                       |
| OR-CAC-01                              | Contact Support                                        | This error is risk related                                                                                                    | 2-5 business days                                                       |
| Payout to Japan-based<br>bank accounts | Our team will reach out directly when this is resolved | Google Pay is experiencing issues paying out to<br>users in Japan. The Google Pay Engineering team<br>is working on resolving this issue | No ETA, but we are monitoring the issue                                 |

## Explore this resource by country and language

#### Americas

Canada – English (US)

<u>United States – English (US)</u>

<u>Argentina – Spanish/Español LATAM</u>

Brazil - Portuguese (BR)/Português (BR)

Chile – Spanish/Español LATAM

Colombia – Spanish/Español LATAM

Mexico – Spanish/Español LATAM

Peru – Spanish/Español LATAM

#### Asia Pacific

Australia – English (GB)

<u>Hong Kong – English (GB)</u>

<u>India – English (GB)</u>

<u>Japan – Japanese/日本語</u>

New Zealand - English (GB)

Singapore – English (GB)

**EMEA** 

<u>Belgium – English (GB)</u>

France - French/Français

Germany – German/Deutsch

Ireland - English (GB)

Italy- Italian/Italiano

Netherlands – Dutch/Nederlands

Portugal – Portuguese/Português

Spain – Spanish/Español

United Arab Emirates - English (GB)

United Kingdom – English (GB)

Thank you